# **Подсистема «Модуль реестров»**

Описание: модуль реестров представляет собой веб страницу, на которой располагаются две функциональные кнопки: «Модуль реестров» и «Образовательноресурсный центр». При нажатии на кнопку «Образовательно-ресурсный центр» система перенаправляет пользователя на страницу, куда будут прикрепляться ссылки на тренинги на сторонней платформе

При нажатии на кнопку «Модуль реестров» система открывает окно авторизации, для ввода логина и пароля пользователя, и после подтверждения данных осуществляет переход в блок, где расположены все реестры с данными, указанными ниже. По каждому из полей реестра доступна фильтрация данных.

Участвующие роли: Администратор, пользователи модуля

Задачи процесса: Подсистема предназначена для централизации, учета и фильтрации информации в формате реестров (для примера – реестр мед. учреждений конкретного города).

# **4.3.7.1. Функциональное требование к задаче подсистемы «Добавление пользователя реестра»**

Описание: Данные функциональные требования описывают добавление нового пользователя для работы с реестром в систему.

# **Предусловия**

1. Пользователь с ролью «Администратор» осуществил авторизацию и открыл страницу «Модуль реестров».

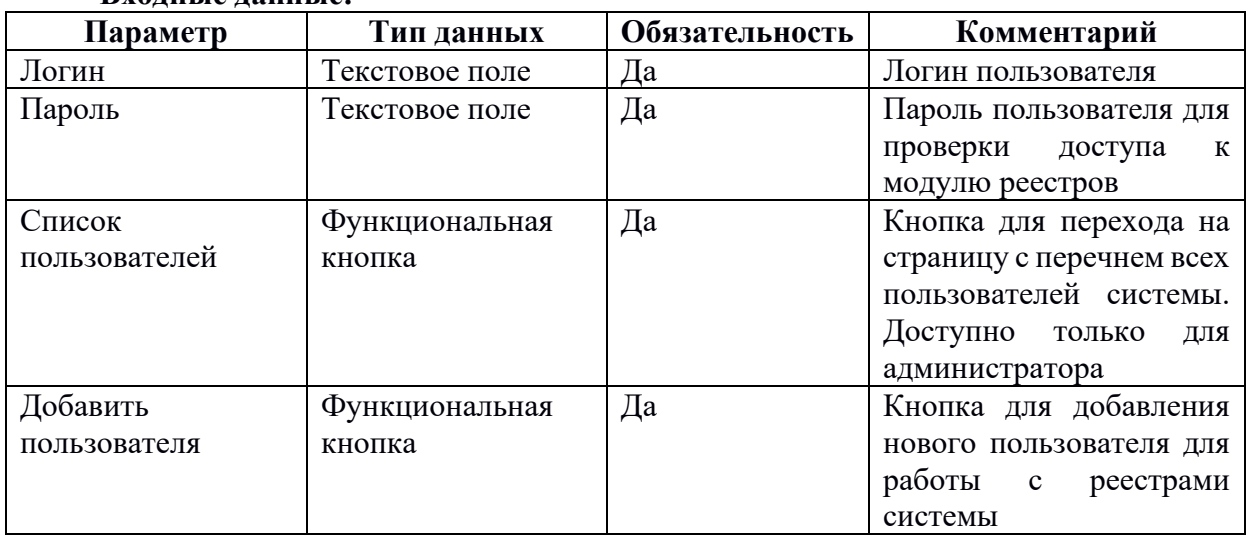

## **Входные данные:**

## **Последовательность действий**:

- 1. Администратор переходит на страницу пользователей модуля реестров
- 2. Администратор нажимает на кнопку «Добавить пользователя»
- 3. В появившемся окне система представляет поле для ввода ФИО нового пользователя, его почтового адреса, контактного номера и пароля к системе.
- 4. Администратор сохраняет введенные данные.
- 5. Система после сохранения введенных данных отправляет на электронную почту сообщение об авторизационных данных пользователя: в качестве логина используется почтовый адрес, пароль задан администратром.

**Выходные данные**: создан новый пользователь в модуле реестров **Исполнители**: Администратор

## **4.3.7.2. Функциональное требование к задаче подсистемы «Добавление реестра»**

Описание: Данные функциональные требования описывают добавление нового реестра в систему.

## **Предусловия**

1. Пользователь осуществил авторизацию и открыл страницу «Модуль реестров».

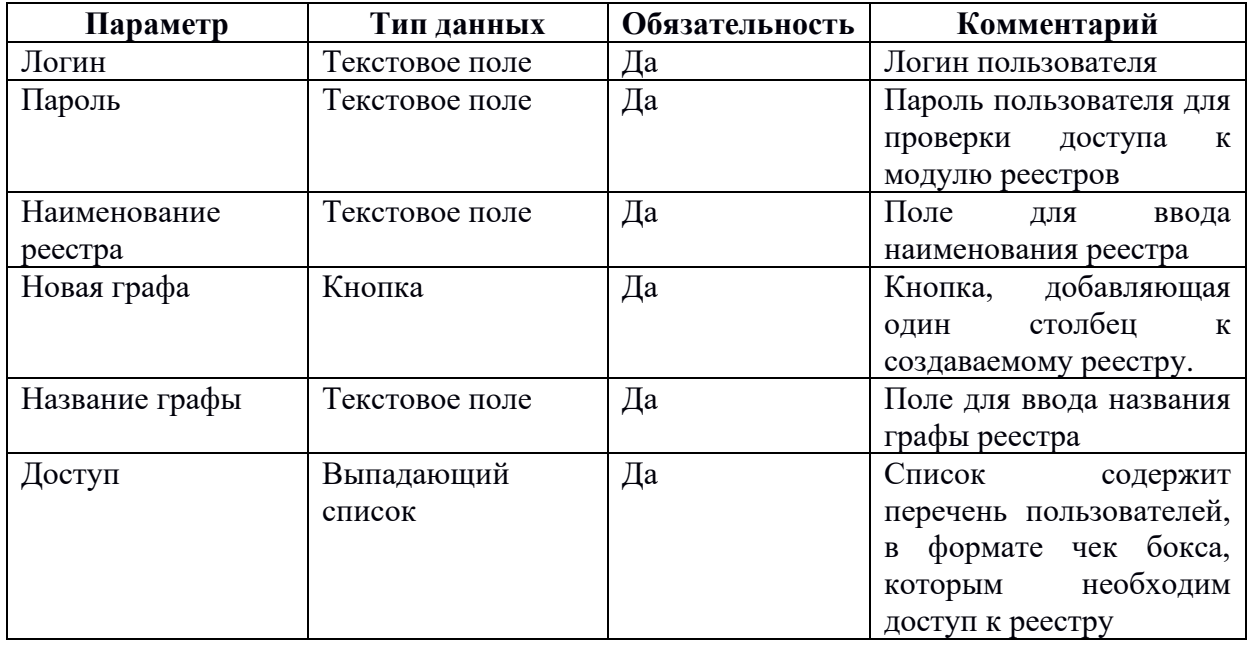

#### **Входные данные:**

## **Последовательность действий**:

- 1. Администратор открывает страницу с перечнем имеющихся реестров в системе
- 2. Администратор нажимает на кнопку «Добавить реестр» (для остальных пользователей кнопка не отображается).
- 3. В появившемся окне система представляет поле для ввода наименования нового реестра.
- 4. После ввода наименования, в выпадающем списке администратор выбирает пользователей, для которых будет доступен реестр
- 5. После настройки доступа администратор при помощи кнопки «Новая графа» создает структуру будущего реестра. При нажатии на кнопку к реестру добавляется новый столбец с полем для ввода названия графы. Так же должна быть возможность удалить столбец из создаваемого реестра.
- 6. Пользователь сохраняет введенные данные.

**Выходные данные**: создана оболочка нового реестра **Исполнители**: Администратор

**4.3.7.3. Функциональное требование к задаче подсистемы «Добавление записи в существующий реестр»**

Описание: Данные функциональные требования описывают добавление новых записей в существующий реестр в системе.

# Предусловия

1. Пользователь осуществил авторизацию, открыл страницу «Модуль реестров», выбрал необходимый реестр.

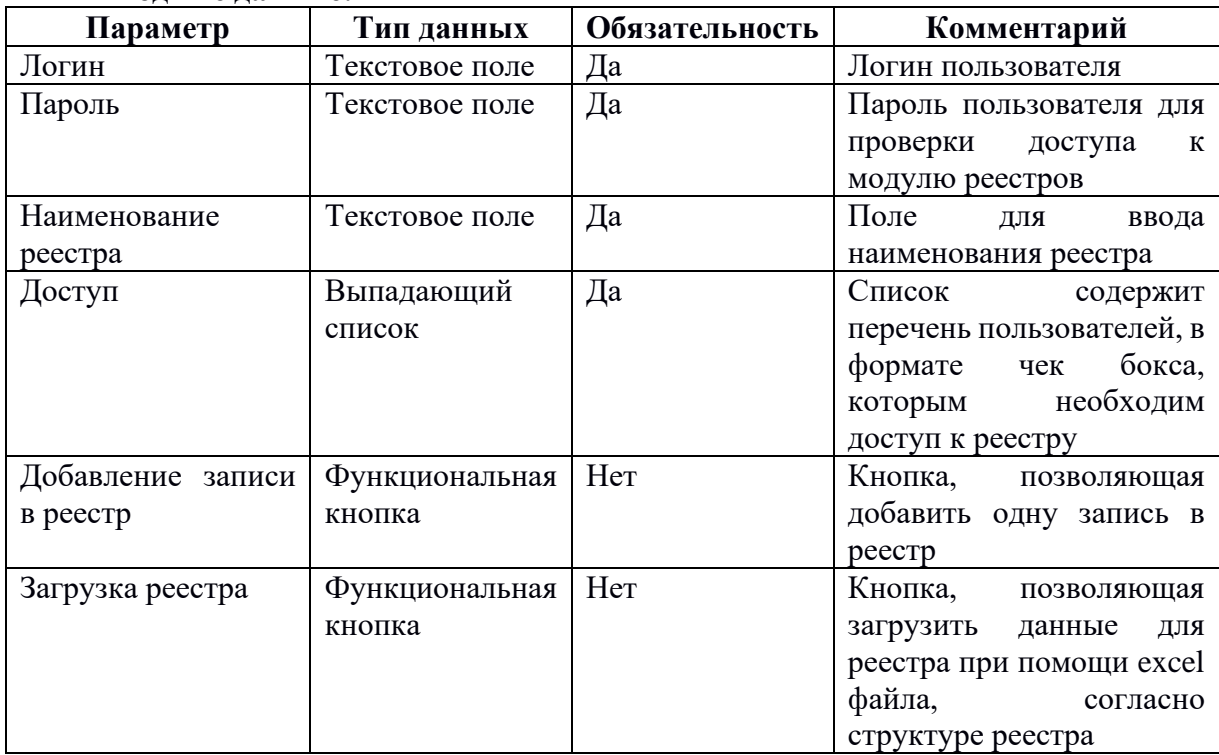

#### Вхолные ланные:

# Последовательность действий:

- 1. Пользователь открывает страницу необходимого реестра в системе
- 2. Пользователь нажимает на кнопку «Добавить запись».
- 3. В появившемся окне система представляет поле для ввода новой записи для реестра.
- 4. Пользователь сохраняет введенные данные.

Альтернативная последовательность действий:

- 2. Пользователь нажимает на кнопку «Загрузка реестра».
- 3. Система предоставляет стандартное окно ОС Windows для выбора загружаемого файла (допустим формат «xls» и «xlsx»).
- 4. Пользователь выбирает необходимый файл и осуществляет загрузку реестра.
- 5. Пользователь сохраняет введенные данные
- 6. Система сохраняет загруженный файл в виде записей реестра

Выходные данные: создана новая запись (-и) в реестре Исполнители: Администратор, обычный пользователь